#### **Moxa CN2500 Async Server**

The purpose of this Quick Installation Guide is to help you get your Moxa CN2500 Async Server up and running as quickly as possible. If you are a first time user, or would like a more detailed description of the installation and configuration procedure, please check the user's manual (pdf format) included on the CN2500 CD.

本簡易安裝指南為提供 CN2500 遠端存取伺服器的簡易硬體安裝及設定的指示。它提供您在最快 的速度下使您所購買的伺服器在最短的時間下可以運作。如您需要詳細說明資料,或者您是第一次 使用者,請確實參閱 CN2500 光碟片內的詳細手冊。

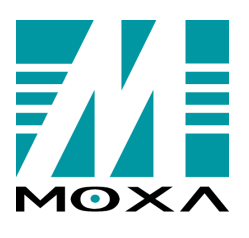

First Edition, Jun 2000

四零四科技股份有限公司 台北縣新店市寶橋路 235 巷 135號4樓 電話: +866-2-8919-1230 傳真: +866-2-8919-1231 網頁:www.moxa.com 電子信箱:support@moxa.com.tw

Moxa Technologies Co., Ltd. FL4, NO.135, Lane235, Pao-Chiao Rd., Shing Tien City, Taipei, Taiwan, R.O.C. Tel:+866-2-8919-1230 Fax: +886-2-8919-1231 Web:www.moxa.com E-mail: support@moxa.com.tw

## **English**

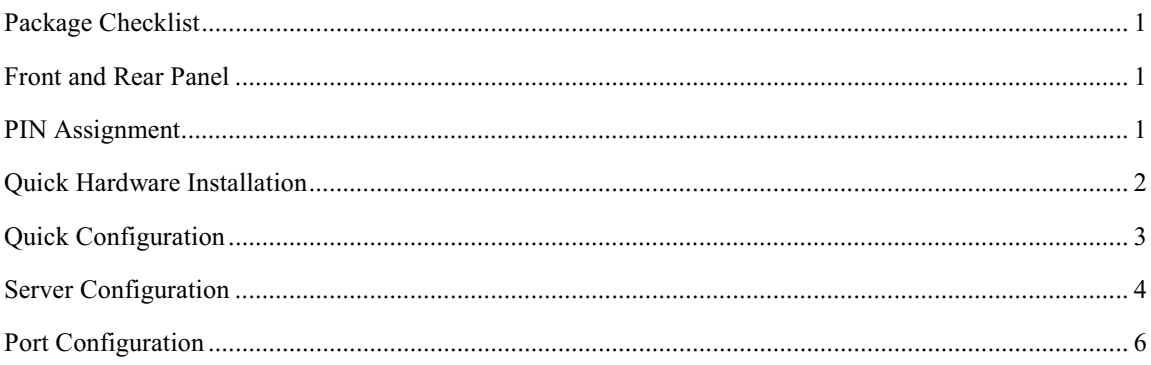

# 中文

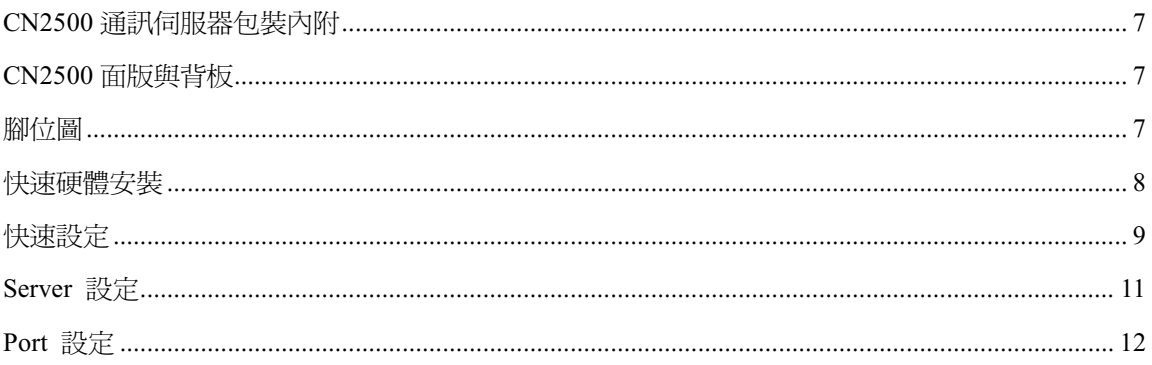

## Package Checklist

♦ CN2500 Async server ♦ AC power cord  $\Diamond$  CD with manual and driver ♦ Quick Installation Guide 0 CN20030 RJ45 to female DB25 RS-232 crossed cable for connecting DTE 0 CN20040 RJ45 to male DB25 RS-232 straight cable for connecting DCE  $\Diamond$  Rackmount kit (2 brackets, 8 screws)  $\Diamond$  Desktop kit (4 pads)

## Front and Rear Panel

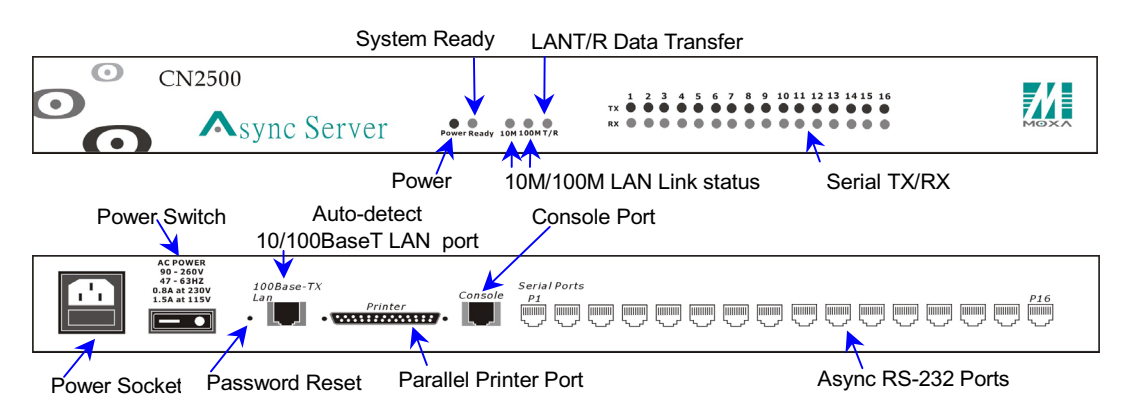

 $\begin{bmatrix} 1 & 1 & 1 & 1 & 1 & 1 & 1 & 1 \\ 1 & 1 & 1 & 1 & 1 & 1 \\ 1 & 1 & 1 & 1 & 1 & 1 \end{bmatrix}$ 

Pin Signals 1 DCD 2 DSR

RTS GND 5 TxD

 $RxD$ **GND** 8 CTS 9 DTR  $10 - 5$ 

 $\frac{3}{4}$ 

 $\begin{array}{c} 6 \\ 7 \end{array}$ 

# PIN Assignment

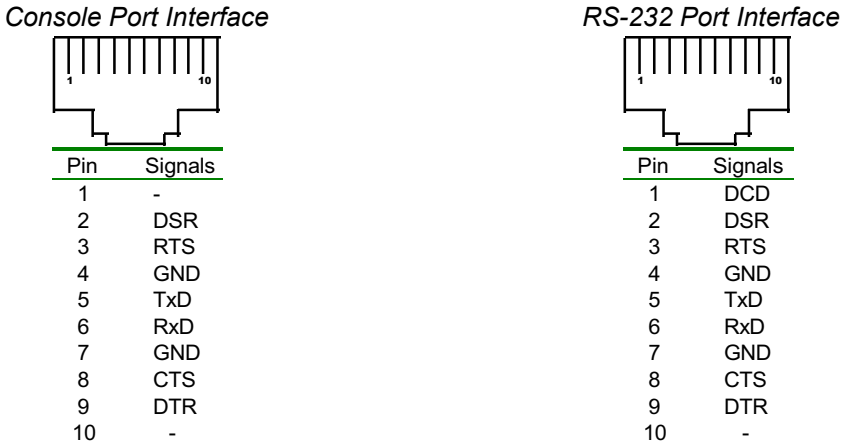

 $\mathbf{1}$ 

## **Quick Hardware Installation**

#### 1. Installing the Server

- Remove the server from the package.
- Check the label on the bottom of the server for the MAC address. Write the address here for later use. MAC address:
- Attach the pads to the bottom of the server if you plan to put it on a desktop.
- You may also mount the hub on a rack.
- If you plan to mount it from the front, attach the enclosed brackets to the sides of the front panel and then screw the brackets to the rack.
- If you plan to mount it from the rear, attach the enclosed brackets to the sides of the rear panel and then screw the brackets to the rack.
- $\blacksquare$  Plug in the power cord.

#### **2. Connecting Devices**

- To connect to a network through a LAN Interface, use a straight-through LAN cable.
- To connect serial devices, you may, e.g., use a CN20030 RJ45-DB25 female cable to connect to a terminal or use a CN20040 RJ45-DB25 male cable to connect to a modem.
- If you are not on a network, or would like to configure through a console port, use a CN20030 RJ45-DB25 female cable to connect a PC COM port to CN2500's Console port.

## **3. Checking the Connections**

- Turn on the power switch.
- Make sure that the power LED is on, indicating that the device is receiving power.
- Make sure that the LAN LED is on, indicating that the server is connected to the network.

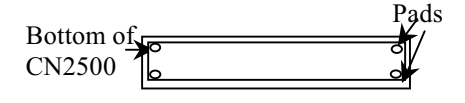

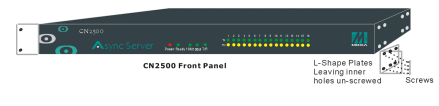

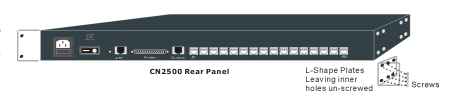

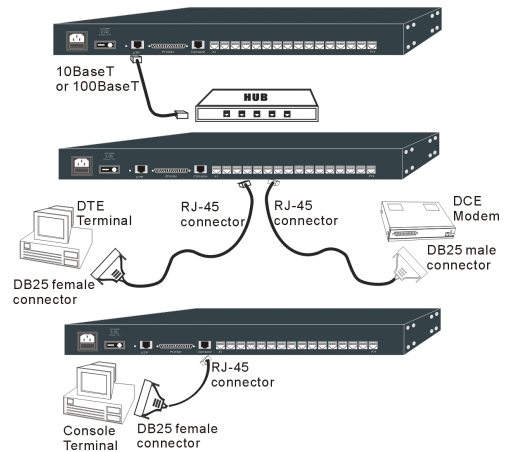

## **Quick Configuration**

There are three ways to configure the server. Note that the default CN2500 IP address is 192.168.127.254.

- 1. Use the enclosed 'ASUTIL.exe' utility to change the server IP address, then telnet to the new server IP address.
- 2. Telnet to the default IP address. If the address is not reachable, add the IP address to your routing table. (If you are not familiar with adding routes, use method 1. or 3. instead.)
- 3. Use the Console connection to enter the console utility.

## 1. Fast Server IP address Configuration From Network **Windows Host**

- The procedure below simplifies the network connection from your Windows station to the Async Server.
- Run the "ASUTIL.exe" program included on the CN2500 CD.
- After the program finishes searching for all network servers, move the cursor to the server with the same MAC address you wrote down on page 2.
- Double click the server to see the settings.

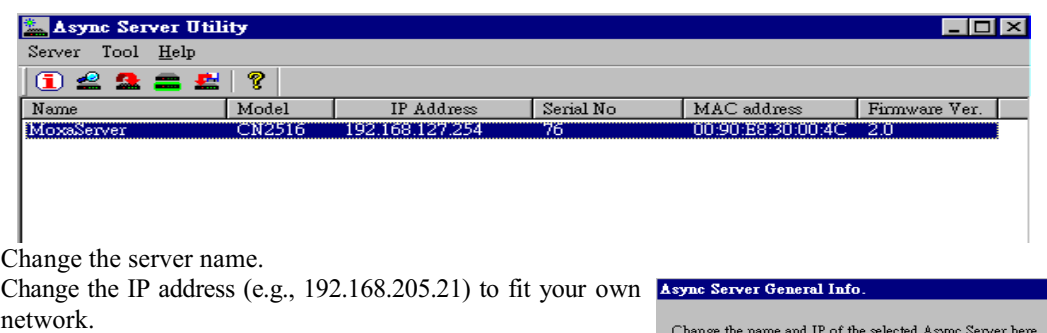

- Click 'OK' to accept the new settings.
- Now you are ready to run 'telnet server\_ip\_address' for a detailed configuration. This procedure is described on the following page.

∞Note: If you can't find the server, check the power, and the network connection of the server. Then go to [search] to find the server again.

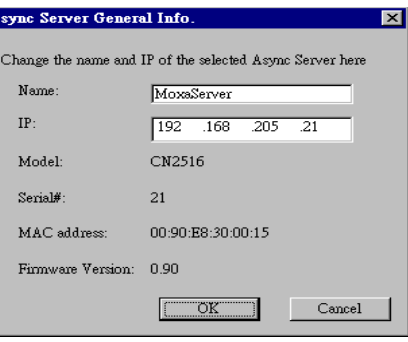

## 2. Entering Console Utility through Telnet

- First run 'ping server ip address' to see if the server is reachable. Bun If not, use another configuration method. ⊠
- Run 'telnet server ip address' from the Windows run command line (under Start), or from the command prompt under Unix.
- After connecting, type 1, and then enter to use a VT100 terminal emulation.
- After entering the console utility, use Fremet 192.168.205.21 the keys listed in the following table to move and select.

 $\Box$ Connect Edit Terminal Help

 $Q$ pen:

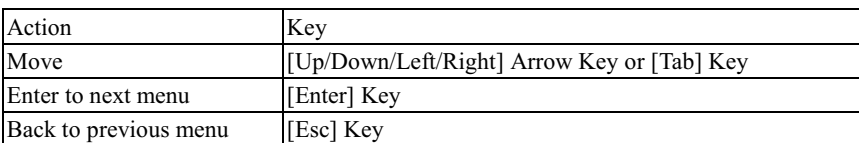

Console terminal type (1: ansi/ut100, 2: ut52<mark>0 : 1</mark>

## 3. Entering Console Utility through Console Port

- Make sure you have connected the Tromm Terminal Emulator COM port to the server Console port.
- Run the 'pcterm.exe' program on the CN2500 CD.

Profile Port Manager Help **6 R** R F S S & X 2B **Open Connection** 

- Start PComm Terminal program and open a new connection. Use 115200 Baud Rate, 8 data bits, 1 stop bit and none for parity, for the COM port parameters.
- After connecting, type 1, and then enter to use a VT100 terminal emulation.
- After entering the console utility, use the keys listed in the following table to move and select.

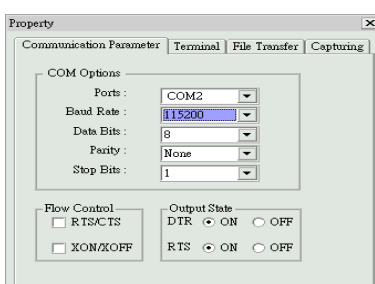

Type the name of a program, folder, or document, and<br>Windows will open it for you.

Cancel

telnet 192.168.205.21

■ Run in Separate Memory Spac

 $0K$ 

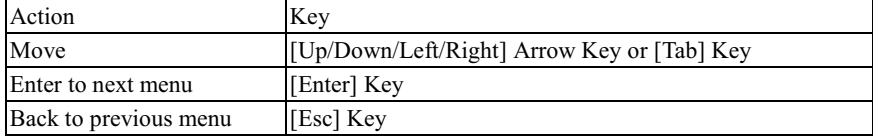

 $7x$ 

 $\overline{\mathbf{r}}$ 

 $\boxed{\blacksquare}$ 

Browse.

## **Server Configuration**

- Go to [Server] and press enter.<br>
Select [Info.] and press enter.
- $\blacksquare$  Change the the same mer
- Change the s a desired one (
- Set the default name server
- Press ESC t menu.
- Follow the pop to save the co
- Choose [Rest menu to resta

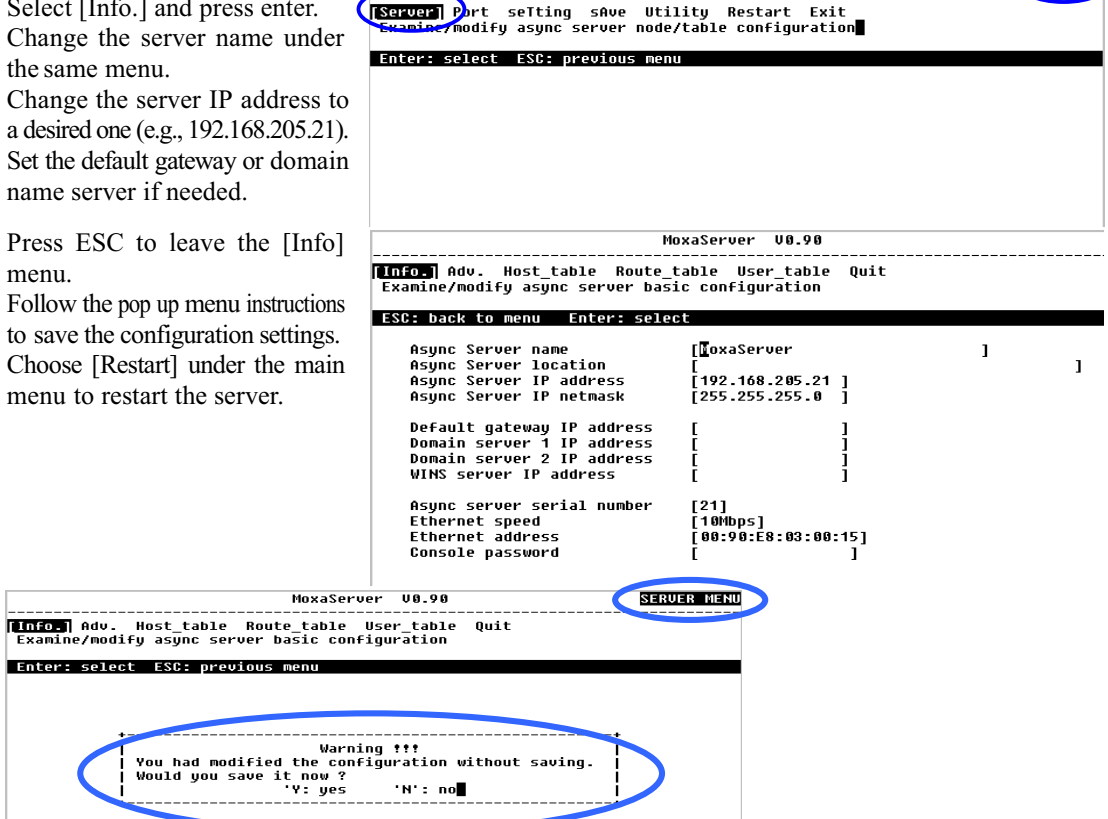

MoxaServer 00.90

**CORRECTE** 

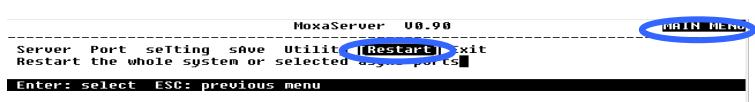

## **Port Configuration**

- To enter Console Utility, either telnet to the server IP address, or connect to the server console port, as described on the previous page. **EXAMPLE TO THE REPORT OF STATE OF STATE STATE PROPERTY OF STATE PROPERTY OF SAMPLE PROPERTY OF STATE PROPERTY**<br>Examin /modify the operation mode of async ports
- Go to [Port] and press enter.
- Go to [Mode] and press enter.
- Move the cursor to the desired ports.
- Press enter to select the included application types:
	- $\triangleright$  Dia-lin/out
	- $\triangleright$  Terminal
	- $\triangleright$  Reverse Terminal
	- $\triangleright$  Device Control
	- $\triangleright$  Multiplex
	- $\triangleright$  Printer
	- $\triangleright$  Fixed TTY
	- > NT Real COM
- **Press TAB** to move to the Mode and Description fields and then press enter to accept the settings.
- Press ESC to go back to PORT MENU.
- Go to [Line] and press enter, then move the cursor to a specific port.
- Go through each parameter field field in the same row and complete all settings.
- Pres ESC to go back to PORT MENU.
- If the port is connected to a modem, go to [Modem].
- Set parameters for modem initialization string or dial-out number number if needed.
- Save the new settings and then return to MAIN MENU.
- Choose [Restart] under MAIN MENU and restart the server.

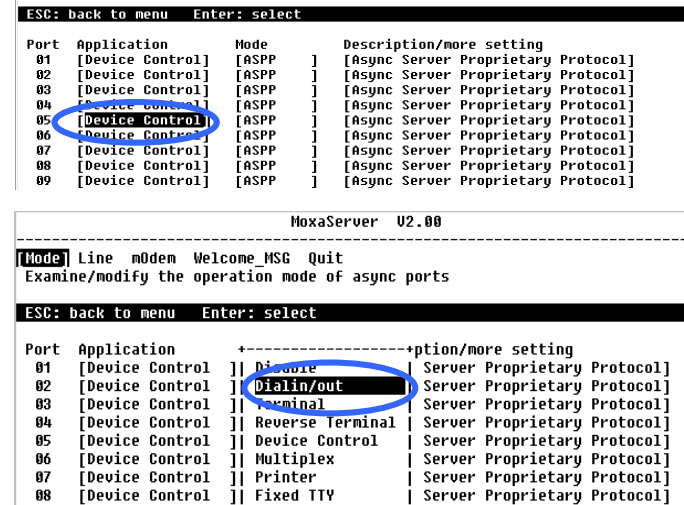

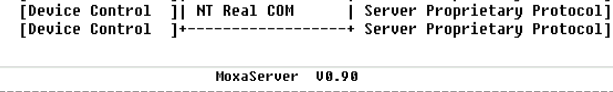

#### ESC: back to menu Enter: select

 $\overline{\bf 0}$ 

89

10

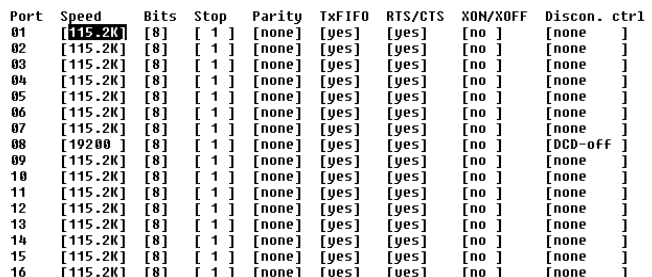

## CN2500 通訊伺服器包裝內附

- ◇一台通訊伺服器 CN2500
- ◊一條電源線
- ◇一片光碟
- ◊一份快速安裝指南
- $\lozenge$  --條 RJ45 對 DB25 公頭 cable
- ◊ 一條 RJ45 對 DB25 母頭 cable
- ◇上機架所需之機耳2個,螺絲8個
- ◇防滑用腳墊4個

## CN2500 面版與背板

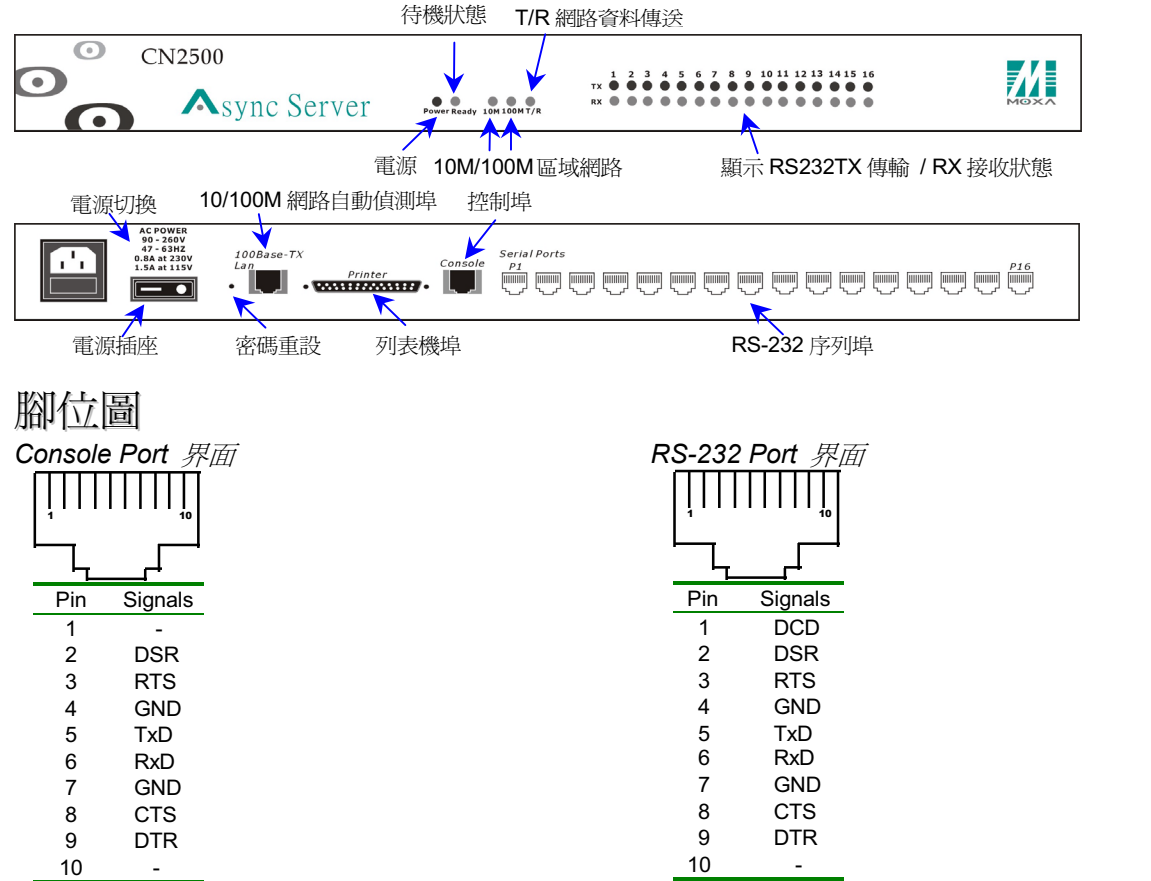

## 快速硬體安裝

- 1. 安裝通訊伺服器
	- 把通訊伺服器從紙箱中取出。
	- 檢查位於通訊伺服器,本體底部的標籤,標籤上有註明 此通訊伺服器的 MAC address, 請寫下此號碼供稍後安 裝用 MAC address:
	- 若您暫不考慮把伺服器鎖上機架,請利用附於小紙盒中的 腳墊,以防刮傷伺服器表面。
	- ■鎖上機架的方式您可選擇把此伺服器面板朝前,兩側機耳 分別多鑽 2 個孔便於您排線寬度做適當的調整,確定後 鎖上螺絲。
	- 您也可選擇背板朝前上機架,其餘如上述。插上電源線。

#### 2. 連接設備端

■ 連接網路時可使用 10/100Base T 網路線,插上背板所示

插孔位置(LAN port)。

- 連接設備端時, 使用 CN20030 RJ45-DB25 母頭線接 終端機,或使用 CN20040 RJ45-DB25 公頭線接數據 機。
- ■若您未架設網路,您也可直接經由背板上所示 console 的位置使用 CN20030 RJ45-DB25 母頭線連上 電腦 COM port 對伺服器做設定。
- 3. 檢查連接狀態
	- ■打開電源。
	- ■檢查顯示燈 power 是否為紅色。
	- 區域網路是否有連上,檢查 100M 或 10M 燈號有亮燈。

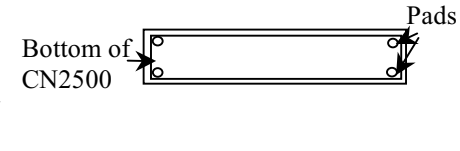

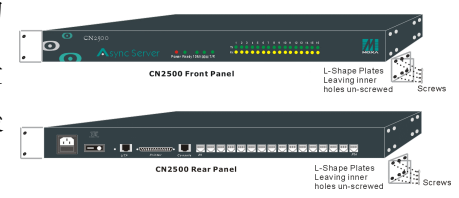

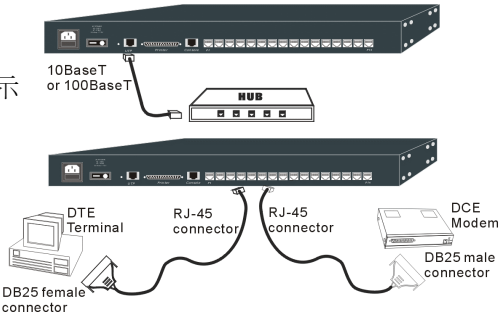

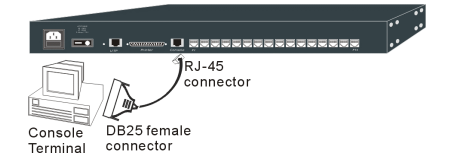

#### 快速設定

這裡提供3種安裝方式 \*\*請牢記 CN2500 出廠值 IP 位址 192.168.127.254.。

- 1. 使用所附 CD 內的'ASUTIL.exe'執行檔迅速更換 IP 位址, 然後再利用 telnet 程式連接到新的 IP 位址。
- 2. 使用初始 IP 位址去 Telnet. 若是此位址無法連線成功(表網域不同),請把 IP 位址加到路由表單 中 (若您不太熟悉增加使用此方式,建議您使用1或3的方式設定)。
- 3. 從 Console 界面進去設定功能模式。

#### 1. 從網路 Windows 主機連接伺服器

以下的操作是告訴您,如何讓您快速的由網路上的 Windows 主機連接上伺服器。

- 執行 "ASUTIL.exe"檔 (此檔案於所附之 CD 內)。
- 程式會自動搜尋已安裝於網路上的 CN2500 伺服器,將游標指到與您前一頁寫下有相同 MAC 位址的伺服器,並按下滑鼠鍵。

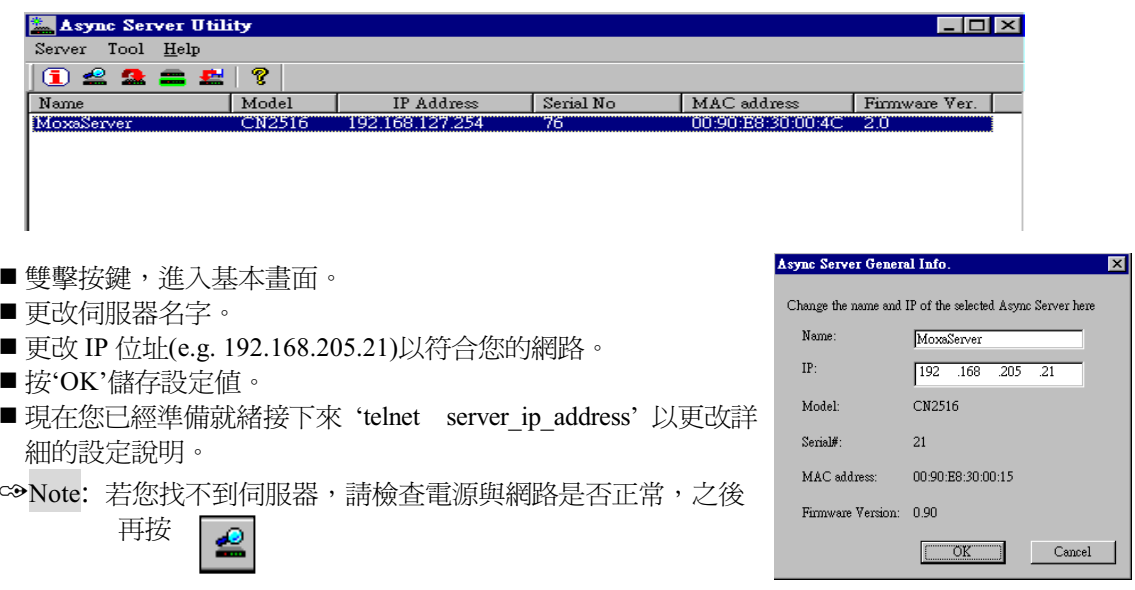

## 2. 用 Telnet 執行 Console 功能

- 首先執行'ping server ip address' 看是否能連接上伺服 器,若不行,利用另一種設定方式(3)。
- 執行'telnet server\_ip\_address' 此執行方式適用在 Winodws 作業系統下或 Unix 作業系統下執行。
- ■連上線後按'1'然後按 enter Follet 192.168.205.21 後,選擇使用 VT100 終端模 式。
- ■使用下列功能按鍵執行選擇 執行 console 功能。

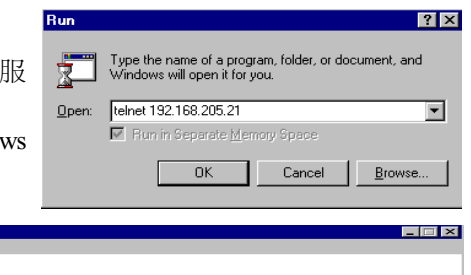

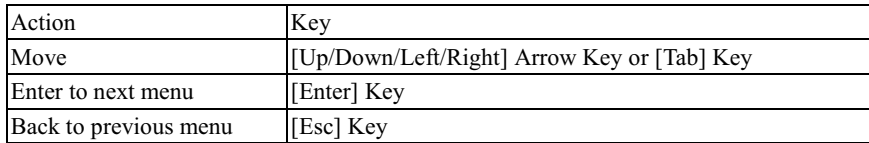

Console terminal type (1: ansi/vt100, 2: vt52<mark>0 : 1</mark>

#### 3. 利用 Console Port 的連結執行 Console 功能

■先確認您有把 PC 上的 COM port 與伺服器上的 Console port 連接。

<mark>원</mark><br>PComm Terminal Emulator Profile Port Manager Help **4 0 5 6 5 6 4 8 8 8 Onen Connection** 

- ■執行 'pct Console erm.exe' 檔案(此檔案附於 CN2500 CD 中)。
- 執行 pcterm 終端程式及建立新的連接。
- 使用'115200, 8 data bit, 1 stop bit and none parity' 數值 鍵入 COM port 參數欄中。
- 連接後按'1' 在按 enter 後使用 VT100 終端機。
- ■進入 Console 功能後,使用表單中所列功能鍵選擇執行 Console 的功能。

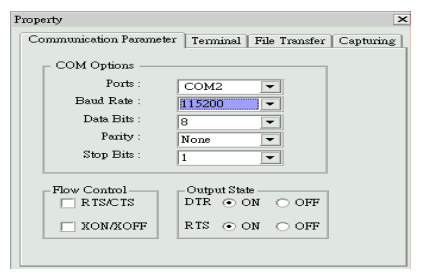

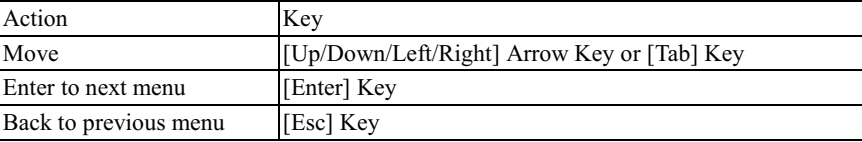

 $\blacksquare$   $\square$   $\vert$   $\times$   $\vert$ 

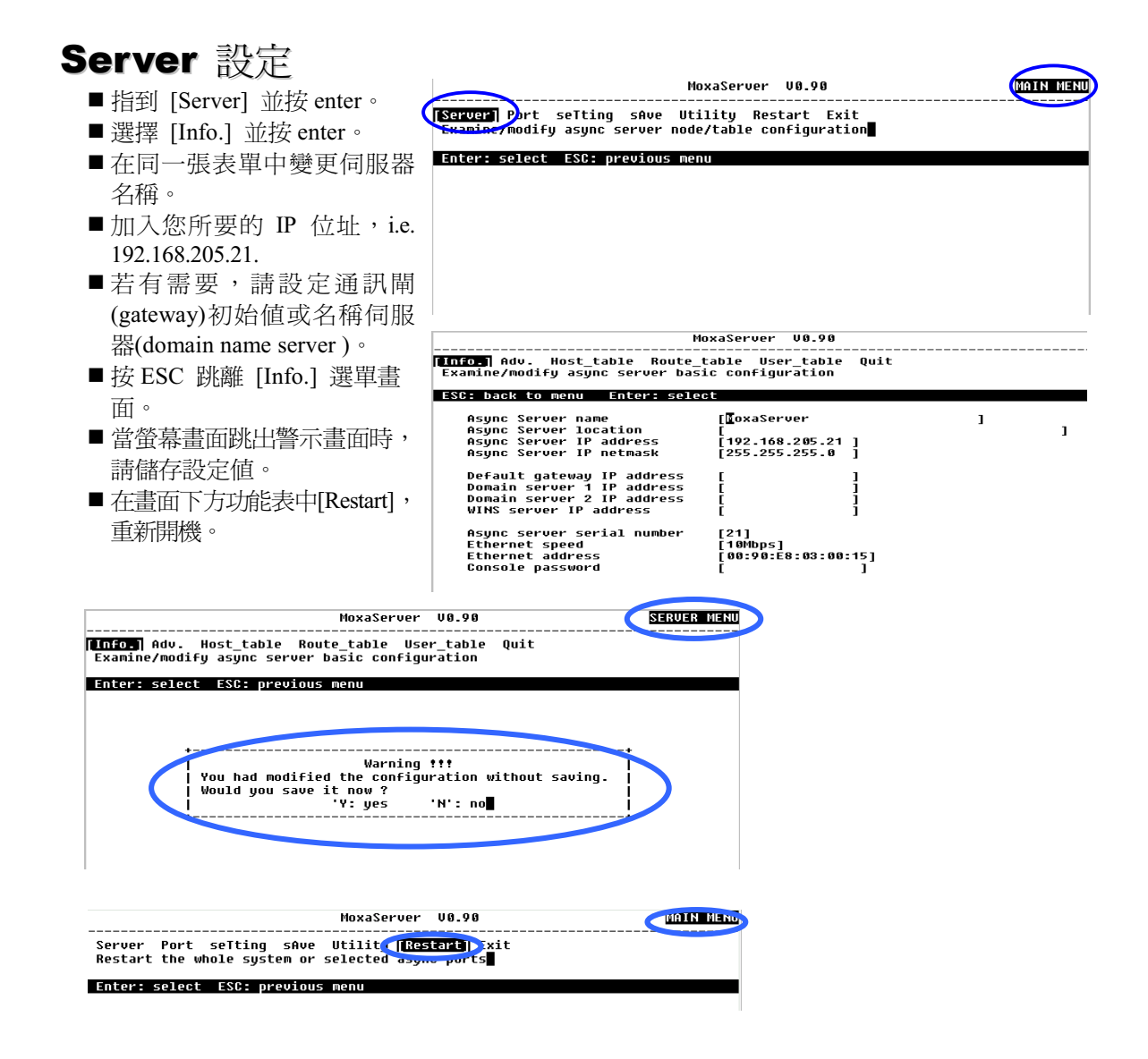

## Port 設定

- 如前頁所述,經由 Telnet 或伺服器的 Console port 進入 Console 功能。
- 指到 [Port] 按 enter。 **The model welcome\_MSG Quit**<br>Examin /modify the operation mode of async ports ■到 [Mode] 按 enter。 **ESC:** back to menu **Exter** select ore setting<br>Proprietary Protocol<br>Proprietary Protocol<br>Proprietary Protocol<br>Proprietary Protocol<br>Proprietary Protocol<br>Proprietary Protocol<br>Proprietary Protocol<br>Proprietary Protocol<br>Proprietary Protocol **Application<br>[Device Control]<br>[Device Control]**<br>[Device Control] Descri<br>[Async<br>[Async<br>[Async<br>[Async<br>[Async<br>[Async<br>[Async ption/m<br>Server<br>Server<br>Server<br>Server<br>Server<br>Server<br>Server ■ 移動游標至欲改變模式的 port。 | 01 02 03 04 05 06 07 08 09 roue<br>[ASPP |HSPP<br>|ASPP<br>|ASPP<br>|ASPP<br>|ASPP<br>|HSPP<br>|HSPP<br>|HSPP<br>|HSPP<br>|HSPP ■ 按 enter 選擇應用模式 **Explore Control**<br> **Chause Control**<br> **Chause Control**<br> **Chause Control**<br> **Chause Control**<br> **Chause Control**  $\triangleright$  Dialin/out  $\triangleright$  Terminal  $\triangleright$  Reverse Terminal MoxaServer U2.00  $\blacktriangleright$ Device Control **Tiode)** Line mOdem Welcome\_MSG Quit<br>Examine/modify the operation mode of async ports  $\triangleright$  Multiplex **ESC: back to menu Enter: select**  $\triangleright$  Printer ption/more setting<br>
| Server Proprietary Protocol]<br>| Server Proprietary Protocol]<br>| Server Proprietary Protocol]<br>| Server Proprietary Protocol]<br>| Server Proprietary Protocol]<br>| Server Proprietary Protocol]<br>| Server Proprie Application Port  $\triangleright$  Fixed TTY Application<br>Televice Control<br>Tevice Control<br>Tevice Control<br>Tevice Control<br>Tevice Control<br>Tevice Control<br>Tevice Control<br>Tevice Control<br>Tevice Control<br>Tevice Control<br>Tevice Control<br>Tevice Control  $01$ **GUILE** Dialin/out  $>$  NT Real COM.  $B2$ **Extended**<br>Reverse Terminal<br>Device Control 83<br>83<br>84<br>85 ■ 用 TAB 鍵來移動游標到欲選擇 Multiplex<br>Printer<br>Fixed TTV 86<br>87 的模式,選擇完成後按 enter 就完  $08$ <br> $09$ <br> $10$ 成設定。 **]| NT Real COM [Device Control** ■按 ESC 回到 PORT 選單。
	- 指到 [Line] 按 enter. 移動游標列至特定的 port 。

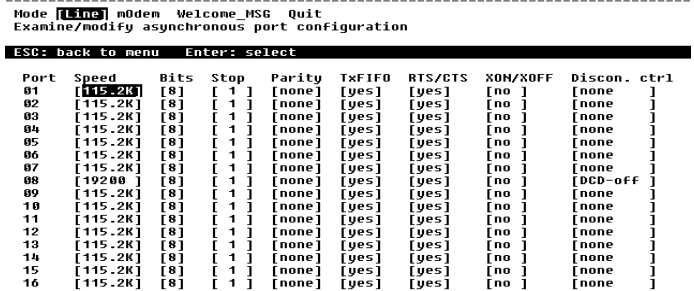

MoxaServer 00.90

- 在每一個欄位選擇您所想設定的參數值。
- 按 ESC 跳回 PORT 選單。
- 若 port 是連接數據機(Modem), 就選擇[Modem]。
- 若有需要,請設定數據機起始參數。
- 回到主畫面之前必須先儲存設定値。
- 在主畫面下選擇 [Restart] 並重開機。